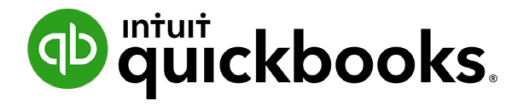

**QuickBooks Online Student Guide** 

# Chapter 10 Inventory

# **Table of Contents**

Lesson Objectives 3

Why Track Inventory in QuickBooks? 3

- Turn on Inventory 5
- Setup Inventory Parts 6
- QuickBooks Bundles 9
- Purchase Orders 11

In this chapter, you'll learn how QuickBooks handles inventory. You can use QuickBooks to track the items you keep in inventory and sell to your customers. If your business purchases or makes items for resale, keeps them in inventory, and then sells them, QuickBooks can track quantities on hand and the value of your inventory after every purchase and sale.

## Lesson Objectives

In this chapter, you'll learn how to:

- Enable and setup inventory
- Order and receive inventory using Purchase orders
- Sell inventory
- Adjust inventory
- Create Inventory Reports

#### Why Track Inventory in QuickBooks?

There are several reasons to track inventory in QuickBooks.

- When you use purchase orders to buy inventory items, QuickBooks updates your inventory, so you know which items are on order and when they're due to be received
- You can easily keep track of the cost to you of the items you have sold (the cost of goods sold)
- · You can easily keep track of the income you receive from the sale of inventory items
- · You always know your current quantities on hand
- You always know the current value of your inventory

**NOTE** Inventory in QuickBooks Online is only available in QuickBooks Online Plus.

#### How QuickBooks Online Tracks and Costs Inventory

QuickBooks Online uses the First in First Out method to cost inventory.

As prices go up and down, you might purchase items for a different price than you'd previously paid for units of the same type. When you have items in inventory that are of the same kind but were bought at different prices, it raises a question: For each item you sell, which purchase price applies to that item?

QuickBooks Online uses the FIFO method to answer this question. As the name implies, QuickBooks Online will always consider the first units **purchased** (First In) to be the first units **sold** (First Out) and will adjust your assets and Cost of Goods Sold (COGS) accordingly whenever sales of inventory items are entered. An example will make this clearer:

Let's suppose you decide to begin selling a product called a "widget." You purchase 20 widgets for \$6 apiece. While they remain in inventory, the widgets are considered assets and are valued at cost. (Since you haven't sold any widgets yet, your COGS for widgets is \$0.)

| Current Inventory:   | 20 units at \$6 each |
|----------------------|----------------------|
| Total Widget Assets: | \$120                |
| Total Widget COGS:   | \$0                  |

You schedule meetings with some of your customers. They show great interest in widgets, and you realize you don't have enough. You order 30 more widgets, but since your last purchase the price from your wholesaler has gone up to \$7 apiece. When you record the purchase, QBO adds \$210 to your assets.

| Current Inventory:   | 20 units at \$6 each; 30 units at \$7 each |
|----------------------|--------------------------------------------|
| Total Widget Assets: | \$330                                      |
| Total Widget COGS:   | \$0                                        |

You meet with the first customer, and she purchases 15 widgets. Because the \$6 units entered your inventory before the \$7 units, QBO applies the FIFO rule and values all 15 units in this order at \$6 apiece. When you record the sale, the asset total for widgets is decreased by \$90, and the COGS for widgets is increased by \$90.

| Current Inventory:   | 5 units at \$6 each; 30 units at \$7 each |
|----------------------|-------------------------------------------|
| Total Widget Assets: | \$240                                     |
| Total Widget COGS:   | \$90                                      |

You meet with another customer, and he purchases 20 widgets. When you record the sale, QuickBooks Online applies the FIFO rule, and adds the \$6 units first. Since only five of those units remain in inventory, the other 15 units for this order are valued at \$7 apiece. Your widget assets are reduced by \$135 (5×6 + 15×7), and your COGS is increased by \$135.

| Current Inventory:   | 15 units at \$7 each |
|----------------------|----------------------|
| Total Widget Assets: | \$105                |
| Total Widget COGS:   | \$225                |

As you can see, if you then sell more widgets from your current inventory to a third customer, they will all be valued at \$7 apiece.

#### Cost of Goods Sold Account

Cost of Goods Sold is an account that reflects the cost of materials and goods held in inventory and then sold. When you sell an item from your inventory, Cost of Goods Sold increases by the amount you paid for that item when you purchased it. The difference between the income from the sale and the increase in Cost of Goods Sold is the gross profit on the sale of that item.

# Turn on Inventory

To use inventory, you must enable to feature in QuickBooks Online Plus.

- 1. Click the Gear icon.
- 2. Click Account and Settings.
- 3. Click Sales.
- 4. Click Products and Services.
- 5. Select Track inventory and quantity on hand.

| Account and Set        | ttings                |                                                         |                         | (?) Help 🗙 |
|------------------------|-----------------------|---------------------------------------------------------|-------------------------|------------|
| Company                | Customize             | Customize the way forms look to your customers          | Customize look and feel |            |
| Billing & Subscription |                       |                                                         |                         |            |
| Sales                  | Sales form content    | Preferred invoice terms<br>Preferred delivery method    | Net 30<br>None          | Ô          |
| Expenses               |                       | Shipping                                                | Off                     |            |
|                        |                       | Custom fields                                           | Off                     |            |
| Payments               |                       | Custom transaction numbers                              | On                      |            |
| Advanced               |                       | Service date                                            | On                      |            |
|                        |                       | Discount                                                | Off                     |            |
|                        |                       | Deposit                                                 | Off                     |            |
|                        | Products and services | Show Product/Service column on sales forms ⑦            |                         |            |
|                        |                       | Show SKU column ⑦                                       |                         |            |
|                        |                       | Turn on price rules NEW                                 |                         |            |
|                        |                       | Track quantity and price/rate ⑦                         |                         |            |
|                        |                       | Track inventory quantity on hand ③                      |                         |            |
|                        |                       | Cancel Save                                             |                         |            |
|                        | Progress Invoicing    | Create multiple partial invoices from a single estimate | On                      | Ø          |
|                        |                       |                                                         |                         |            |
|                        |                       |                                                         |                         | Done       |

# **NOTE**

- The **Show Product/Service columns on sales forms** is enabled by default. It is the column you choose on the sales form to add a product or service to a sales form.
- Select Show SKU column if you want to display the SKU number on forms. This feature adds a SKU column to on-screen sales forms so you can easily track products and services by SKU. You can also show SKUs on printed forms.
- The Track quantity and price/rate field is enabled by default and adds the fields to sales forms.

To learn how to enable inventory watch this video: https://youtu.be/ipPGUxtKW2I

# Setup Inventory Parts

You can setup inventory parts from the products and services list.

1. Click the Gear icon > Products and Services.

| YOUR COMPANY         | LISTS                  | TOOLS               | PROFILE        |
|----------------------|------------------------|---------------------|----------------|
| Account and settings | All lists              | Order cheques       | Feedback       |
| Manage users         | Products and services  | Import data         | Refer a friend |
| Custom form styles   | Recurring transactions | Import desktop data | Privacy        |
| Chart of accounts    | Attachments            | Export data         |                |
| Payroll settings     |                        | Reconcile           |                |
| QuickBooks labs      |                        | Budgeting           |                |
|                      |                        | Audit log           |                |
|                      |                        | SmartLook           |                |

#### 2. Click New.

| 🕸 quickbooks                                                    | Green Tree      | Landscapes      |               |                 |                    |                                         |                         |              |                  | ? Help         | Q   | ¢ |
|-----------------------------------------------------------------|-----------------|-----------------|---------------|-----------------|--------------------|-----------------------------------------|-------------------------|--------------|------------------|----------------|-----|---|
| + New                                                           | Overview        | All Sales       | Invoices      | Customers       | Products and S     | iervices                                |                         |              |                  |                |     |   |
| Dashboard                                                       | <b>Products</b> | and Se          | rvices        |                 |                    |                                         |                         |              |                  | More 🗸         | New | ~ |
| Banking >                                                       | C All Lists     |                 |               |                 |                    |                                         |                         |              |                  |                |     |   |
| xpenses >                                                       |                 |                 |               |                 | 0                  |                                         |                         | 0            |                  |                |     |   |
| nvoicing >                                                      |                 |                 |               | <b>Q</b>        | LOW STO            | СК                                      | $\odot$                 | OUT C        |                  |                |     |   |
|                                                                 |                 |                 |               |                 | 100                |                                         |                         |              |                  |                |     |   |
| rojects                                                         |                 |                 |               |                 |                    |                                         | -                       |              |                  |                |     |   |
|                                                                 |                 |                 |               |                 |                    |                                         |                         |              |                  |                |     | l |
| mployees                                                        |                 | tabs on your i  | nventory with | reorder points. | Know what's runnir | g low and what's out                    | of stock so you'll al   | ways have wł | nat your custome | rs want. Learn |     | * |
| mployees<br>eports                                              | 1 Keep<br>more  | tabs on your i  | nventory with | reorder points. | Know what's runnir | ig low and what's out                   | : of stock so you'll al | ways have wł | nat your custome | rs want. Learn |     |   |
| mployees<br>eports<br>axes                                      | more            | tabs on your i  |               | reorder points. | Know what's runnir | g low and what's out                    | of stock so you'll al   | ways have wh | nat your custome | rs want. Learn |     |   |
| mployees<br>eports<br>axes                                      | more            | ts and services |               | reorder points. | Know what's runnir | g low and what's out<br>SALES DESCRIPTI | of stock so you'll al   | ways have wh |                  | rs want. Learn |     | * |
| rojects<br>mployees<br>eports<br>axes<br>tileage<br>ccounting > | Find produc     | ts and services |               |                 |                    |                                         |                         |              |                  |                | т   | * |

#### 3. Click Inventory.

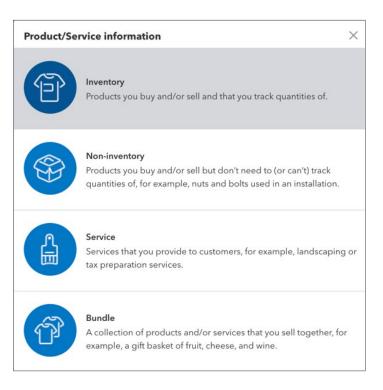

- 4. Enter the name of the item.
- 5. (Optional) If you want to track the item's SKU, enter it.
- 6. (Optional) Upload a picture of the item.
  - a. Click the image box.
  - **b.** Find the image you want to upload.
  - c. Click Open.
- 7. (Optional) If you want to track the item by category, click the drop-down arrow and select a category, or select **Add New** to create a new one.

**NOTE** A category is a means of classifying the products you sell to customers.

| <i>i</i>   |   |
|------------|---|
| ~          |   |
|            | - |
|            |   |
|            | • |
|            |   |
|            | • |
|            |   |
| DD/MM/YYYY |   |
|            |   |
|            |   |

- 8. In **Initial quantity on hand**, enter how many of this item you have. If you don't have any yet, enter 0.
- 9. In As of date, enter the date you want QuickBooks to start tracking this item's quantity on hand.

**NOTE** Choose the as of date carefully. You can use this item only in transactions that come after this date.

- **10.** (Optional) In **Reorder point**, enter the minimum quantity you want to have on hand. This will remind you to reorder more products at this minimum threshold.
- 11. If necessary, click the **Inventory asset account** drop-down arrow and select a different asset account. QuickBooks chooses the default asset account, but you can choose an account you'd like to use to track the inventory value.
- 12. (Optional) Enter the **Description** that customers see on sales forms.
- **13.** (Optional) Enter the **sales price** or rate for this item. If the sales price or rate varies, you can leave this field blank.
- **14.** If necessary, click the **Income account** drop-down arrow and select a different income account. Choose the account you want to use to track the sales of this product.

**15.** If you charge sales tax when you sell this item, select **Is taxable**. This means that every time this item is sold, QuickBooks will add sales tax to the sales form. This helps automate sales tax tracking in QuickBooks.

| Inventory asset account                   | >                  |
|-------------------------------------------|--------------------|
| Inventory Asset                           | •                  |
| Description                               |                    |
| 6.0 Cubic ft. Wheelbarrow. Easy-Lift      |                    |
| Sales price/rate                          | Income account     |
| 99.95                                     | Sales 💌            |
| Inclusive of tax<br>Tax                   |                    |
| GST                                       | •                  |
| Purchasing information                    |                    |
| 6.0 Cubic ft. Wheelbarrow. Easy-Lift. SKU | 3897484            |
| Cost                                      | Expense account    |
| 33.877                                    | Cost of Goods Sold |
| Inclusive of purchase tax                 |                    |
|                                           | OW MORE            |
|                                           | Save and close 👻   |
|                                           |                    |

- **16.** (Optional) Enter the description in **Purchasing Information** that appears on purchase forms, like purchase orders and bills, when you order or receive this item.
- 17. (Optional) Enter the Cost of this item.
- **18.** If necessary, click the **Expense account** drop-down arrow and select a different expense account to track the cost of goods sold. This will be used to record the cost of the item on a sales transaction when the product is sold.
- **19.** If you need to add more inventory items, click the drop-down arrow, and click **Save and new**, and repeat the steps to add more inventory items. Otherwise, click **Save and close**.
- ▶ To learn how to create an inventory item watch this video: https://youtu.be/Me4KvTEeogQ

#### 🜔 QuickBooks Bundles

A bundle is simply a way of grouping products and services that you often sell together. Bundles save time when you create sales transactions. Instead of entering each product or service as a separate line item, you just enter the bundle itself, and QuickBooks automatically adds the bundled items to the transaction for you.

Example–You sell a gift basket that contains a bag of candy, seasonal fruit, and a bottle of wine. You usually add the candy, fruit, wine, and the basket as separate line items on sales forms. Instead, save time by creating a bundle called "Gift Basket" that includes all 4 items. When you're ready to record a sale, just add the bundle to the sales form, and QuickBooks adds the 4 bundled items to the form automatically.

To create a bundle:

- 1. Click the Gear icon > Products and Services.
- 2. Click New.
- 3. Click Bundle.
- 4. Enter a name for the bundle.
- 5. (Optional) To track the bundle by SKU, enter it.
- 6. (Optional) Add an image to the bundle.
  - a. Click the edit icon.
  - b. Find the image.
  - c. Click Open.

| Bundle Change type                                          |          |   |
|-------------------------------------------------------------|----------|---|
|                                                             |          |   |
| ne*                                                         |          |   |
| rdener Starter Kit                                          |          |   |
| A                                                           | 2        |   |
|                                                             |          |   |
|                                                             | 01       | Ξ |
| cription                                                    |          |   |
| rdener Starter kit including wheelbarrow, trowel and shovel |          |   |
|                                                             |          | 1 |
| lucts/services included in the bundle                       |          |   |
| Display bundle components when printing or sending trans    | sactions |   |
| PRODUCT/SERVICE                                             | ΟΤΥ      |   |
| PRODUCI/SERVICE                                             | QII      |   |
| Wheelbarrow                                                 |          |   |
| 6.0 Cubic ft. Wheelbarrow. Easy-Lift                        | 1        | 靣 |
| Garden Hand Trowel                                          |          |   |
|                                                             |          | - |
| SHOW MORE                                                   |          |   |

- 7. (Optional) Enter the description that customers see on sales forms.
- 8. If you want to show your customers the individual items that the bundle contains, select **Display bundle components when printing or sending transactions**. Otherwise, your customers see the name of the bundle but not the items in it.
- **9.** Enter the products and services you want to include in the bundle. Change the quantity for each product or service as needed.
- 10. Click Save and new to create another bundle, or click Save and close if you're done.

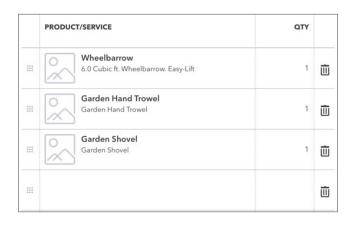

**NOTE** A bundle can contain up to 50 products and services. However, a bundle can't contain another bundle.

## Purchase Orders

A purchase order (PO) is a document you can send to a supplier. It states your intent to purchase products or services from them and defines the details of the purchase, such as quantities and prices. If the vendor/supplier accepts your PO, it means you have an agreement with them to receive those products or services under the terms given. It's a good idea to use purchase orders to order and receive inventory items.

#### **Enabling Purchase Orders**

Purchase orders are available in QuickBooks Online Plus. Purchase orders aren't available in QuickBooks Online Essentials or Simple Start.

To enable Purchase Orders:

- 1. Choose Gear Icon > Account and Settings.
- 2. In the left sidebar, click Expenses.
- 3. To the right, click on the pencil next to Purchase Orders.
- 4. Check the Use Purchase Orders box.

| Account and Set        | ttings             |                                                                |               | (?) Help 🗙 |
|------------------------|--------------------|----------------------------------------------------------------|---------------|------------|
| Company                | Bills and expenses | Show Items table on expense and purchase forms                 | On            | Ô          |
| Billing & Subscription |                    | Track expenses and items by customer                           | Off           |            |
| Sales                  |                    | Make expenses and items billable<br>Default bill payment terms | Off<br>Net 60 |            |
| Expenses               | Purchase orders    | Use purchase orders ⑦                                          |               |            |
| Payments               |                    | Custom fields ⑦                                                | Off           |            |
| Advanced               |                    |                                                                |               |            |
|                        |                    |                                                                |               |            |
|                        |                    | Custom transaction numbers ⑦                                   |               |            |
|                        |                    | Default message on purchase orders                             | e             |            |
|                        |                    | Cancel Save                                                    |               |            |
|                        | Messages           | Default email message sent with purchase orders                |               | 0°         |
|                        |                    |                                                                |               |            |
|                        |                    |                                                                |               | Done       |

- 5. Enter titles for up to 3 custom fields (optional). The custom fields can include three labels of your choice.
- 6. Enter a Default Message to suppliers on purchase orders (optional).
- 7. Click Save.

#### Create Purchase Orders

- 1. Click New and then click Purchase order.
- 2. In the Choose a supplier drop-down, select or add a supplier.
- **3.** If shipping a product directly to a customer instead of to yourself, in the **Ship To** drop-down, select the customer.
- 4. In the Item Details section under **Product/Service** of the Purchase Order, enter the Inventory items to purchase.

5. Click either Save and send or Save and close to complete the entry.

|             |                        | se Order no.1           |                                 |                     |                  |                       |        |                  |          |                   | ô (?) Help 👌       |
|-------------|------------------------|-------------------------|---------------------------------|---------------------|------------------|-----------------------|--------|------------------|----------|-------------------|--------------------|
| upplier     |                        | E                       | mail                            |                     |                  |                       |        |                  |          |                   | AMOUNT             |
| Gary's Ga   | arden W                | /holesale 🔻             | Email (Separate emails with a c |                     |                  |                       |        |                  |          | \$2               | ,170.73            |
| Oper        | •                      |                         |                                 | Cc/Bcc              |                  |                       |        |                  |          |                   | ,                  |
| lailing add | dress                  | Ship to                 | 3                               | Purchase Order date |                  |                       |        |                  |          |                   | PO no.             |
| Gary's Ga   | arden W                | /holesale Selei         | ct customer for address 🔹       | 05/01/2020          |                  |                       |        |                  |          |                   | 1002               |
|             |                        | Shippi                  | ng address                      | Ship via            |                  |                       |        |                  |          |                   |                    |
|             |                        | Gree                    | n Tree Landscapes               |                     |                  |                       |        |                  |          |                   |                    |
|             |                        |                         |                                 |                     |                  |                       |        |                  |          |                   |                    |
| ► Car       |                        | ry details<br>stails    |                                 |                     |                  |                       |        |                  |          | Amounts are       | Exclusive of Tax 🔻 |
| ▼ Ite       | m de                   |                         | DESCRIPTION                     |                     | QTY              | RATE                  | AMOUNT | SALES TAX        | CUSTOMER | Amounts are CLASS | Exclusive of Tax 💌 |
| ▼ Ite       | m de<br># PR           | etails<br>oduct/service | DESCRIPTION                     |                     | <b>۵1Y</b><br>20 | <b>RATE</b><br>13.459 |        | SALES TAX<br>GST | CUSTOMER |                   | Exclusive of Tax   |
| ▼ Ite       | m de<br># PRG<br>1 Lav | etails<br>oduct/service | Garden Hand Trowel 40902        |                     |                  |                       |        | GST              | CUSTOMER |                   |                    |

**NOTE** The **Purchase Order** is a non-posting transaction. This means that until you receive against a purchase order on a purchase transaction like a cheque or bill, the Purchase Order will not post to your General Ledger.

#### Purchase Order Reports

You can find out information about Purchase Orders including open purchase orders and the details on the Purchase Order.

1. Click Reports.

#### 2. Scroll to Expenses and Suppliers.

| o quickbooks         | Green Tree Landscapes            |             |                                     | ? He | lp Q | ¢ | ŝ |
|----------------------|----------------------------------|-------------|-------------------------------------|------|------|---|---|
| + New                | Reports                          |             |                                     |      |      |   |   |
| Dashboard<br>Banking | Standard Custom reports Manageme | ent reports | C Find report by name               |      |      |   |   |
| Expenses >           |                                  |             |                                     |      |      |   |   |
| Invoicing >          | ✓ Expenses and suppliers         |             |                                     |      |      |   |   |
| Projects             | Check Detail                     | ☆ :         | Purchases by Product/Service Detail | ☆ :: |      |   |   |
| Employees            | Expenses by Supplier Summary     | ☆ :         | Purchases by Supplier Detail        | \$   |      |   |   |
| Reports              | Open Purchase Order List ③       | ☆ :         | Supplier Contact List               | \$   | 1    | 1 | 5 |
|                      | Open Purchase Order Detail       | ☆ :         | Transaction List by Supplier        | ☆ :  |      |   |   |
| Taxes                | Purchases by Class Detail        | ☆ :         |                                     |      |      |   | - |
| Mileage              |                                  |             |                                     |      | 1111 | - | - |

#### 3. Click Open Purchase Order List.

| Sort 🔻 Add note    | S          |                                         |          |             | ⊠ 🔓 🗗 🤅      |
|--------------------|------------|-----------------------------------------|----------|-------------|--------------|
|                    |            | Green Tree<br>open purchase or<br>all c |          |             |              |
| DATE               | #          | MEMO/DESCRIPTION                        | SHIP VIA | AMOUNT      | OPEN BALANCE |
|                    | :          |                                         |          |             |              |
| 05/01/2020         | 1003       |                                         |          | 5,953.50    | 5,953.50     |
| Total for Chuck's  | Sod        |                                         |          | \$5,953.50  | \$5,953.50   |
| - Deere Snow Rei   | moval      |                                         |          |             |              |
| 18/12/2019         | 1001       |                                         |          | 10,500.00   | 2,625.00     |
| Total for Deere S  | now Remo   | val                                     |          | \$10,500.00 | \$2,625.00   |
| 👻 Gary's Garden V  | Vholesale  |                                         |          |             |              |
| 05/01/2020         | 1002       |                                         |          | 2,170.73    | 2,170.73     |
| Total for Gary's O | Garden Who | olesale                                 |          | \$2,170.73  | \$2,170.73   |
| TOTAL              |            |                                         |          | \$18,624.23 | \$10,749.23  |

**NOTE** This report provides you with all open purchase orders listed by supplier.

Inventory

You can also view open purchase orders on the **Suppliers** page. Click **Suppliers** and then click **Purchase Orders** in the colored bar at the top of the window.

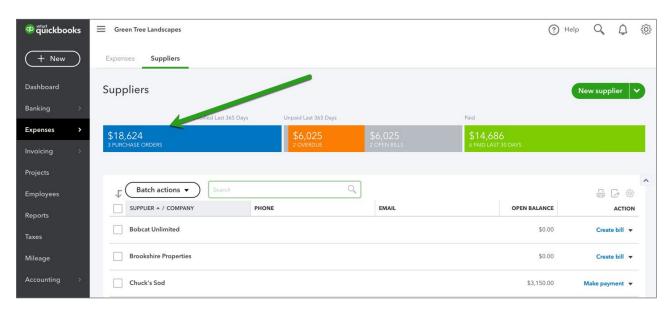

#### **Receive Against Purchase Orders**

After a supplier has fulfilled the product or service for your purchase order, you'll need to record a bill, a check, or expense (a credit card charge or cash transaction showing what you paid) to the supplier.

When you select a supplier for any of these transaction types, a **Purchase Orders** section displays on the right-hand side of the screen. To add a PO to the transaction, click **Add** on the purchase order displayed. The PO will be added on the first available line in the Itemize by Product/Service section below. If you don't see the PO you need, check the date of the bill, check, or expense you're linking it to. You can only link to a transaction that is dated on or after the PO date.

- 1. Click the + New menu.
- 2. Click Bill.

**3.** Click **Add** on the purchase order displayed on the right side of the window. If you update the amount received QuickBooks will enter that amount into the quantity on hand.

| 💬 Bill                                                      |            |                                          |                        |          |             |                  |     |                                                     | ? Help 🗙                                                 |
|-------------------------------------------------------------|------------|------------------------------------------|------------------------|----------|-------------|------------------|-----|-----------------------------------------------------|----------------------------------------------------------|
| Supplier<br>Gary's Garden Wholesale                         | •          |                                          |                        |          |             | BALANCE 0        |     | Add to Bill<br>Add all                              | ]                                                        |
| Mailing address<br>Gary's Garden Wholesale                  | Terms      | Bill date           v         05/01/2020 | Due date<br>05/01/2020 |          |             | Bill no.         |     | Purchase Or<br>Jan 5<br>Total \$2,17<br>Balance \$2 | 0.73 I Taxable                                           |
| <ul> <li>Category details</li> </ul>                        |            |                                          |                        |          | Amounts are | Exclusive of Tax | •   | Garden S                                            | land Trowel 4<br>hovel 348939<br>: ft. Wheelbarr<br>Open |
| <ul> <li>Item details</li> <li># PRODUCT/SERVICE</li> </ul> | ατγ        | RATE                                     | SALES TAX              | BILLABLE | CUSTOMER    | CLASS            |     |                                                     |                                                          |
| 11       11       12                                        | <b>4</b> - |                                          |                        |          |             |                  |     |                                                     |                                                          |
| Add lines Clear all lin Memo                                | es         |                                          |                        |          | Subto       |                  | .00 |                                                     |                                                          |
| Cancel Clear                                                |            |                                          | Make recu              | ırring   | 10          | tai \$0          | .00 | Save                                                | ave and close 🛛 👻                                        |

# 

 POs are automatically changed to a Closed status when you add them to a transaction and then save the transaction. This prevents them from appearing on the next transaction you enter for that supplier/supplier.

| 🦻 Purchase Orde       | er no.1001                           |
|-----------------------|--------------------------------------|
| 2 linked transactions |                                      |
| Supplier              | Email                                |
| Tanaka Equipment      | Email (Separate emails with a comma) |
|                       | Cc/B                                 |

 If the wrong PO is added to a transaction by mistake, you can remove it by clicking the Trash can on the far right of the line item, if this is done before saving the transaction, the PO will stay open. However, if you save the PO to the transaction and then must edit the transaction by deleting the PO, the PO will remain closed and must be manually changed back to Open.

#### **Receive Against Purchase Orders Multiple Times**

QuickBooks Online lets you receive against purchase orders multiple times. This lets you handle backorders and orders that never get completed.

To receive against a purchase order multiple times, do the following:

- 1. Click the + New menu.
- 2. Click Bill.

- 3. Choose the **Supplier** with an open Purchase Order.
- 4. Click Add on the purchase order displayed on the right side of the window.

| Bill          |                                        |                         |                                  |       |         |           |           |          |       |          |                        | (?) H                 | Help |
|---------------|----------------------------------------|-------------------------|----------------------------------|-------|---------|-----------|-----------|----------|-------|----------|------------------------|-----------------------|------|
| Gary's Gare   | den Wholesale                          | T                       |                                  |       |         |           |           |          |       |          | \$2                    | ء ۞<br>• 0 <b>29.</b> | 41   |
| 1 linked tran | isaction                               |                         |                                  |       |         |           |           |          |       |          | <i><i><i>−</i></i></i> |                       |      |
| ailing addre  | ess                                    | Terms                   | Bill date                        | Due d | ate     |           |           |          |       |          |                        | Bill no.              |      |
| Gary's Gare   | den Wholesale                          |                         | ▼ 05/01/2020                     | 05/0  | 01/2020 |           |           |          |       |          |                        |                       |      |
|               |                                        |                         |                                  |       |         |           |           |          |       |          |                        |                       |      |
|               |                                        |                         |                                  |       |         |           |           |          |       |          |                        |                       |      |
|               |                                        |                         |                                  |       |         |           |           |          |       |          | Amounto aro            | F 1                   |      |
|               |                                        |                         |                                  |       |         |           |           |          |       |          | Amounts are            | Exclusive of Ta       | × •  |
| ▼ Cat         | egory details                          |                         |                                  |       |         |           |           |          |       |          |                        |                       |      |
| Π.a           | CATEGORY                               | DESCRIPT                | ON                               |       | AMOUNT  | SALES TAX | ,         | BILLABLE | CUSTO | MED      | CLASS                  |                       |      |
|               | CATEGORT                               | DESCRIPTI               |                                  |       | AMOUNT  | JALES TA  | •         | DILLADLE | costo | MER      | CLASS                  |                       |      |
| Ⅲ 1           | 1                                      |                         |                                  |       |         |           |           |          |       |          |                        |                       | 亩    |
| ::: 2         | >                                      |                         |                                  |       |         |           |           |          |       |          |                        |                       | â    |
|               |                                        |                         |                                  |       |         |           |           |          |       |          |                        |                       | ш    |
| Add lin       | ines Clear all I                       | ines                    |                                  |       |         |           |           |          |       |          |                        |                       |      |
|               |                                        |                         |                                  |       |         |           |           |          |       |          |                        |                       |      |
| ▼ Iten        | n details                              |                         |                                  |       |         |           |           |          |       |          |                        |                       |      |
|               |                                        |                         |                                  |       |         |           |           |          |       |          |                        |                       |      |
| <i>े व</i>    | # PRODUCT/SERVIC                       | E                       | DESCRIPTION                      | QTY   | RATE    | AMOUNT    | SALES TAX | BILI     | ABLE  | CUSTOMER | CLASS                  |                       |      |
|               |                                        | and an effect of Taxand | Garden Hand Trowel               | 10    | 13.459  | 134.59    | GST       |          |       |          |                        | õ                     | 前    |
|               | 1 Lawn & Garden:G                      | arden Hand Irowei       | 40902                            |       |         |           |           |          |       |          |                        |                       |      |
|               | 1 Lawn & Garden:G<br>2 Lawn & Garden:G |                         | 40902<br>Garden Shovel<br>348939 | 30    | 14.77   | 443.10    | GST       |          |       |          |                        | e                     | Ô    |

#### 5. Enter the **Quantity** received.

| Bi       | II                 |                          |             |                             |          |        |                  |           |          |         |         |             | ? H            | lelp |
|----------|--------------------|--------------------------|-------------|-----------------------------|----------|--------|------------------|-----------|----------|---------|---------|-------------|----------------|------|
| Gary's   | Garde              | en Wholesale             | •           |                             |          |        |                  |           |          |         |         | \$2         | ء ۞<br>4,029,4 | 11   |
| 1 linked | l transa           | iction                   |             |                             |          |        |                  |           |          |         |         | <b>~</b> -/ |                |      |
| ailing a | ddres              | s                        | Terms       | Bill date                   | Due da   | ate    |                  |           |          |         |         |             | Bill no.       |      |
| Gary's   | Garde              | en Wholesale             |             | • 05/01/2020                | 05/0     | 1/2020 |                  |           |          |         |         |             |                |      |
|          |                    | gory details<br>category | DESCRIPTION |                             |          | AMOUNT | SALES TAX        | ¢         | BILLABLE | CUSTOM  | /IER    | CLASS       |                | 前    |
|          | 1                  |                          |             |                             |          |        |                  |           |          |         |         |             |                | Ô    |
|          | 2                  |                          |             |                             |          |        |                  |           |          |         |         |             |                | 面    |
| A        | <sup>dd line</sup> | details                  |             | DESCRIPTION                 | ΩΤΥ      | RATE   | AMOUNT           | SALES TAX | BIL      | LABLE C | USTOMER | CLASS       |                |      |
| ▼ It     | #                  | PRODUCT/SERVICE          |             |                             |          |        |                  |           |          |         |         |             |                |      |
| ▼ It     |                    | PRODUCT/SERVICE          | Hand Trowel | Garden Hand Trowel<br>40902 | 10       | 13.459 | 134.59           | GST       |          |         |         |             | Ċ              | Ô    |
|          | 1                  |                          |             |                             | 10<br>30 | 13.459 | 134.59<br>443.10 |           |          |         |         |             | ව<br>ව         | Ô    |

6. When you're ready to receive the outstanding amounts follow steps 1 through 4.

7. QuickBooks adds the remaining amounts to the Purchase Order.

| (c) B                  | ill |                                |                                                          |            |                  |          |           |                                | (?) Help 🗙                                                                                               |
|------------------------|-----|--------------------------------|----------------------------------------------------------|------------|------------------|----------|-----------|--------------------------------|----------------------------------------------------------------------------------------------------|
| <b>Suppl</b> i<br>Gary |     | ien Wholesale                  |                                                          |            |                  |          |           | BALANCE DUE                    | Add to Bill Add all                                                                                      |
| Gary                   |     | ss Terms                       | Bill date           v           05/01/2020               | <b>Due</b> | date<br>/01/2020 |          |           | Bill no.                       | Purchase Order #1002<br>Jan 5<br>Total \$2,170.731 Taxable<br>Balance \$141.32<br>• Garden Hand Trowel 4 |
|                        |     | gory details<br>9 details      |                                                          |            |                  |          |           | Amounts are Exclusive of Tax 🔹 | <ul> <li>Garden Shovel 348939</li> <li>6.0 Cubic ft. Wheelbarr<br/>More</li> <li>Add Open</li> </ul>     |
|                        |     | PRODUCT/SERVICE                | DESCRIPTION                                              | άτγ        | RATE             | AMOUNT   | SALES TAX | BILLABLE CUSTOMER              |                                                                                                    |
|                        | 1   | Lawn & Garden:Garden Hand Trow | rel Garden Hand Trowel<br>40902                          | 10         | 13.459           | 134.59   | GST       |                                |                                                                                                    |
|                        | 2   | Lawn & Garden:Garden Shovel    | Garden Shovel<br>348939                                  | 30         | 14.77            | 443.10   | GST       |                                |                                                                                                    |
|                        | 3   | Lawn & Garden:Wheelbarrow      | 6.0 Cubic ft.<br>Wheelbarrow. Easy-<br>Lift. SKU 3897484 | 40         | 33.877           | 1,355.08 | GST       |                                |                                                                                                    |
| Can                    |     | Clear                          |                                                          |            | Make r           | ecurring |           |                                | Save Save and new 👻                                                                                      |

**NOTE** You can update the quantity if the remaining amounts have still not been received. You can also close the Purchase Order manually if required.

To learn how to purchase and receive inventory on a purchase order, watch this video: https://youtu.be/Pp92lc8Eu\_M

#### Purchase Order Reporting

You can review a detailed report of all items on Purchase Orders. To review the **Open Purchase Orders Detail Report**, do the following:

- 1. Click Reports.
- 2. Click Review Expenses and Purchases.
- 3. Click Open Purchase Order Detail.

4. You can review the details including Backordered Qty.

| Sort 		 Add not    | es        |                         |                          |                                     |        |              |                 | 0          | ⊐ 6 6, ŵ     |
|--------------------|-----------|-------------------------|--------------------------|-------------------------------------|--------|--------------|-----------------|------------|--------------|
|                    |           |                         |                          |                                     |        |              |                 |            |              |
|                    |           |                         | (                        | Green Tree Lan                      | dscape | S            |                 |            |              |
|                    |           |                         | c                        | PEN PURCHASE ORD<br>January 1-5, 20 |        | L            |                 |            |              |
| TE                 |           | SUPPLIER                | PRODUCT/SERVICE          | ACCOUNT                             | άτγ    | RECEIVED QTY | BACKORDERED QTY | TOTAL AMT  | RECEIVED AMT |
| Lawn & Garden      |           |                         | 1                        | 1                                   |        |              |                 |            |              |
| Garden Hand Trov   | vel       |                         |                          |                                     |        |              |                 |            |              |
| 05/01/2020         | 1002      | Gary's Garden Wholesale | Lawn & Garden:Garden Han | Cost of Goods Sold                  | 20.00  | 10.00        | 10.00           | 282.64     | 141.32       |
| Total for Garden   | Hand Trov | vel                     |                          |                                     | 20.00  | 10.00        | 10.00           | \$282.64   | \$141.32     |
| otal for Lawn & Ga | rden      |                         |                          |                                     | 20.00  | 10.00        | 10.00           | \$282.64   | \$141.32     |
| Sod                |           |                         |                          |                                     |        |              |                 |            |              |
| 05/01/2020         | 1003      | Chuck's Sod             | Sod                      | Cost of Goods Sold                  | 10.00  | 0.00         | 10.00           | 5,953.50   | 0.00         |
| otal for Sod       |           |                         |                          |                                     | 10.00  | 0.00         | 10.00           | \$5,953.50 | \$0.00       |
| OTAL               |           |                         |                          |                                     | 30.00  | 10.00        | 20.00           | \$6,236.14 | \$141.32     |

#### Selling Inventory

You will sell inventory just like any other service you sell. You'll add inventory items for sale to invoices and sales receipt. When you sell inventory items, QuickBooks makes accounting entries to account for the cost of the item (Cost of Goods Sold) and the decrease in the quantity on hand (Inventory Asset).

- 1. Click the **New** menu and then click **Invoice**.
- 2. Complete the invoice form like any other sales form.
- 3. Choose the Inventory item for sale and enter the quantity.

| Invoice                                                                                                    |                                                                                                    |                          |                               |                 |                         |                         |            | ᅯ Take a tour        | ţ       | ? Help                |        |
|----------------------------------------------------------------------------------------------------|----------------------------------------------------------------------------------------------------|--------------------------|-------------------------------|-----------------|-------------------------|-------------------------|------------|----------------------|---------|-----------------------|--------|
| istomer ③                                                                                                    | Customer email                                                                                      | 0                        | Online payments Get set up    |                 |                         |                         |            |                      |         | BALANCI               | E DU   |
| Fouts Cookouts                                                                                                    | ▼ foutscookouts                                                                                     |                          | Cards VISA 🚭 😋 Pay            |                 |                         |                         |            |                      | \$4     | 90.9                  | 74     |
|                                                                                                    | Send later (                                                                                        | 9                        | ~                             |                 |                         |                         |            |                      |         |                       |        |
| ling address                                                                                                    | Terms ⑦                                                                                             | Invoice date             | Due date                      |                 |                         |                         |            |                      |         |                       |        |
| Fouts Cookouts<br>Fouts Cookouts                                                                                                    | Net 30                                                                                              | • 05/01/2020             | 04/02/2020                    |                 |                         |                         |            |                      |         |                       |        |
| 789 Expensereport Road<br>Cityville BC A1A 1A4                                                                                             | Sales Rep                                                                                           |                          |                               |                 |                         |                         |            |                      |         |                       |        |
|                                                                                                    | butts http                                                                                          |                          |                               |                 |                         |                         |            |                      |         |                       |        |
|                                                                                                    |                                                                                                    |                          |                               |                 |                         |                         |            |                      |         |                       |        |
|                                                                                                    |                                                                                                    |                          |                               |                 |                         |                         |            |                      |         |                       |        |
|                                                                                                    |                                                                                                    |                          |                               |                 |                         |                         |            |                      |         |                       |        |
|                                                                                                    |                                                                                                    |                          |                               |                 |                         |                         |            | Amounts are          | Evelue  | us of Tay             | _      |
|                                                                                                    |                                                                                                    |                          |                               |                 |                         |                         |            | Amounts are          | Exclusi | ive of Tax            | •      |
| # PRODUCT/SE                                                                                                    | RVICE ⑦ DESCRIPTIO                                                                                  | DN                       |                               | ατγ             | RATE                    | AMOUNT                  | SALES TAX  | Amounts are<br>CLASS | Exclusi | ive of Tax            | •      |
|                                                                                                    | RVICE ⑦ DESCRIPTIO                                                                                  |                          |                               | <b>ατγ</b><br>2 | <b>RATE</b><br>99.95    | <b>AMOUNT</b><br>199.90 |            |                      | Exclusi | ive of Tax            | •<br>0 |
| III 1 Lawn & Garde                                                                                                    |                                                                                                    | . Wheelbarrow. Easy-Lift |                               |                 | 1000000                 |                         | GST        |                      | Exclusi |                       |        |
| III   1   Lawn & Garde     IIII   2   Lawn & Garde                                                                                         | en:Wheelbarrow 6.0 Cubic ft.                                                                        | . Wheelbarrow. Easy-Lift |                               | 2               | 99.95                   | 199.90                  | GST        |                      | Exclusi | đ                     | ð      |
| III   1   Lawn & Garde     IIII   2   Lawn & Garde                                                                                         | en:Wheelbarrow 6.0 Cubic ft.                                                                        | . Wheelbarrow. Easy-Lift |                               | 2               | 99.95<br>39.95          | 199.90<br>239.70        | GST<br>GST |                      | Exclusi | đ                     | ð      |
| III         Lawn & Garde           III         2         Lawn & Garde           III         3         Lawn & Garde           III         4 | en:Wheelbarrow 6.0 Cubic ft.                                                                        | . Wheelbarrow. Easy-Lift |                               | 2               | 99.95<br>39.95          | 199.90<br>239.70        | GST<br>GST |                      |         | 1<br>1<br>1           | ð<br>ð |
| III         Lawn & Garde           III         2         Lawn & Garde           III         3         Lawn & Garde           III         4 | en:Wheelbarrow 6.0 Cubic ft<br>en:Garden Shove Garden Sho<br>en:Garden Hand <sup>-</sup> Garden Har | Wheelbarrow. Easy-Lift   | Print or Preview Make recurri | 2<br>6<br>1     | 99.95<br>39.95<br>27.95 | 199.90<br>239.70        | GST<br>GST | CLASS                |         | 1<br>1<br>1<br>1<br>1 | ð<br>ð |

4. Click Save.

**NOTE** QuickBooks adjusts the quantity on hand when you save the transaction. The accounting entry in the background looks like the following:

|            |                  |      |                | Green Tree Landscapes                |                           |          | a 0* ·   |
|------------|------------------|------|----------------|--------------------------------------|---------------------------|----------|----------|
| DATE       | TRANSACTION TYPE |      | NAME           | All Dates                            | ACCOUNT                   | DEBIT    | CREDI    |
| 05/01/2020 | Invoice          | 1015 | Fouts Cookouts |                                      | Accounts Receivable (A/R) | \$490.94 |          |
|            |                  |      |                | 6.0 Cubic ft. Wheelbarrow. Easy-Lift | Inventory Asset           |          | \$67.7   |
|            |                  |      |                | 6.0 Cubic ft. Wheelbarrow. Easy-Lift | Sales                     |          | \$199.9  |
|            |                  |      |                | 6.0 Cubic ft. Wheelbarrow. Easy-Lift | Cost of Goods Sold        | \$67.75  |          |
|            |                  |      |                | Garden Shovel                        | Inventory Asset           |          | \$88.6   |
|            |                  |      |                | Garden Shovel                        | Sales                     |          | \$239.7  |
|            |                  |      |                | Garden Shovel                        | Cost of Goods Sold        | \$88.62  |          |
|            |                  |      |                | Garden Hand Trowel                   | Cost of Goods Sold        | \$13.46  |          |
|            |                  |      |                | Garden Hand Trowel                   | Sales                     |          | \$27.9   |
|            |                  |      |                | Garden Hand Trowel                   | Inventory Asset           |          | \$13.4   |
|            |                  |      |                |                                      | GST/HST Payable           |          | \$23.3   |
|            |                  |      |                |                                      |                           | \$660.77 | \$660.77 |
| TOTAL      |                  |      |                |                                      |                           | \$660.77 | \$660.7  |

You also see the update Quantity of Hand in the Products and Services list.

| Lawn & Garden      |         |           |               |       |        |    |        |
|--------------------|---------|-----------|---------------|-------|--------|----|--------|
| Garden Hand Trowel | 40902   | Inventory | Garden Hand   | 27.95 | 13.459 | 9  | Edit 🔻 |
| Garden Shovel      | 3489309 | Inventory | Garden Shovel | 39.95 |        | 24 | Edit 👻 |
| Wheelbarrow        | 3897484 | Inventory | 6.0 Cubic ft  | 99.95 | 33.877 | 38 | Edit 👻 |
| Lawn Maintenance   |         | Service   |               | 45    |        |    | Edit 👻 |

To learn how to sell inventory watch this video: https://youtu.be/igFsAlNXXt4

#### Reporting on Inventory

QuickBooks includes a Manage Inventory section in the Reports Centre.

- 1. Click Reports.
- 2. Click Manage Inventory.

You can view several reports from the Manage Inventory section.

#### **Inventory Valuation Summary**

This report summarizes the value of your inventory. For each inventory item, the report displays the item name, **SKU**, **Quantity on hand**, **Asset value**, and **Calculated average** cost.

| ort▼ Add notes      |                          |                              |             |            |
|---------------------|--------------------------|------------------------------|-------------|------------|
|                     | Green Tre                | e Landso                     | capes       |            |
|                     | INVENTORY VA<br>As of Ja | LUATION SU<br>inuary 5, 2020 |             |            |
|                     | SKU                      | ατγ                          | ASSET VALUE | CALC. AVG  |
| - Lawn & Garden     |                          |                              |             |            |
| Garden Hand Trowel  | 40902                    | 9.00                         | 121.13      | 13.4588889 |
| Garden Shovel       | 3489309                  | 24.00                        | 354.48      | 14.77      |
| Wheelbarrow         | 3897484                  | 38.00                        | 1,287.33    | 33.8771053 |
| Total Lawn & Garden |                          |                              | 1,762.94    |            |
|                     |                          |                              | 1,762.94    |            |

#### **Inventory Valuation Detail**

This report lists the transactions that affected the value of your inventory during a particular period.

| Green Tree Landscapes 🖍<br>INVENTORY VALUATION DETAIL<br>January 1-5, 2020 |                          |       |                         |       |            |            |             |            |  |  |
|----------------------------------------------------------------------------|--------------------------|-------|-------------------------|-------|------------|------------|-------------|------------|--|--|
| DATE                                                                       | TRANSACTION TYPE         | #     | NAME                    | ΩΤΥ   | RATE       | FIFO COST  | QTY ON HAND | ASSET VALU |  |  |
| - Lawn & Garden                                                            | 1                        | -     |                         |       |            |            |             |            |  |  |
| - Garden Hand Tro                                                          | wel                      |       |                         |       |            |            |             |            |  |  |
| 01/01/2020                                                                 | Inventory Starting Value | START |                         | 0.00  | 0.00       | 0.00       | 0.00        | 0.0        |  |  |
| 05/01/2020                                                                 | Bill                     |       | Gary's Garden Wholesale | 10.00 | 13.459     | 134.59     | 10.00       | 134.5      |  |  |
| 05/01/2020                                                                 | Invoice                  | 1015  | Fouts Cookouts          | -1.00 | 13.459     | -13.46     | 9.00        | 121.1      |  |  |
| Total for Garder                                                           | Hand Trowel              |       |                         | 9.00  |            | \$121.13   | 9.00        |            |  |  |
| 🗕 Garden Shovel                                                            |                          |       |                         |       |            |            |             |            |  |  |
| 01/01/2020                                                                 | Inventory Starting Value | START |                         | 0.00  | 0.00       | 0.00       | 0.00        | 0.0        |  |  |
| 05/01/2020                                                                 | Bill                     |       | Gary's Garden Wholesale | 30.00 | 14.77      | 443.10     | 30.00       | 443.       |  |  |
| 05/01/2020                                                                 | Invoice                  | 1015  | Fouts Cookouts          | -6.00 | 14.77      | -88.62     | 24.00       | 354.4      |  |  |
| Total for Garden Shovel                                                    |                          |       |                         | 24.00 |            | \$354.48   | 24.00       |            |  |  |
| ✓ Wheelbarrow                                                              |                          |       |                         |       |            |            |             |            |  |  |
| 01/01/2020                                                                 | Inventory Starting Value | START |                         | 0.00  | 0.00       | 0.00       | 0.00        | 0.0        |  |  |
| 05/01/2020                                                                 | Bill                     |       | Gary's Garden Wholesale | 40.00 | 33.877     | 1,355.08   | 40.00       | 1,355.0    |  |  |
| 05/01/2020                                                                 | Invoice                  | 1015  | Fouts Cookouts          | -2.00 | 33.877     | -67.75     | 38.00       | 1,287.3    |  |  |
| Total for Wheell                                                           | barrow                   |       |                         | 38.00 |            | \$1,287.33 | 38.00       |            |  |  |
| Total for Lawn & Ga                                                        | arden                    |       | 71.00                   |       | \$1,762.94 | 71.00      |             |            |  |  |

#### **Physical Inventory Worksheet**

This report displays the **Name**, **Description**, and **Quantity on Hand**, **Reorder Point**, and **Physical Count** of each item in your inventory. The Physical Count column includes blank lines where you can write in the actual quantities as you make a physical count of your inventory.

| Sort 		 Add notes                    |             |             |       |                           |                |
|--------------------------------------|-------------|-------------|-------|---------------------------|----------------|
|                                      | Green Tre   | ee Landsca  |       |                           |                |
|                                      | THISICALIN  | ENIORI WORK | SHEET |                           |                |
| PRODUCT                              | DESCRIPTION | QTY ON HAND |       | QTY ON PO                 | PHYSICAL COUNT |
| PRODUCT<br>Lawn & Garden:Garden Hand |             |             | 1     | <b>QTY ON PO</b><br>10.00 | PHYSICAL COUNT |
|                                      | DESCRIPTION | QTY ON HAND | 1     |                           | PHYSICAL COUNT |

#### Adjusting Inventory

Sometimes you might discover that you have a different count of an inventory item than QuickBooks displays. If that happens, you can easily adjust that item's quantity in QuickBooks to match what you have in stock.

To adjust multiple inventory items, do the following:

- 1. If you have a lot of inventory items to adjust:
  - a. Click the Gear icon > Products and Services.

|   | id products and services $V$ $\checkmark$ |         |           |                 |             |        |             | Assign category   Batch actions |       |  |  |
|---|-------------------------------------------|---------|-----------|-----------------|-------------|--------|-------------|---------------------------------|-------|--|--|
|   | NAME 🔺                                    | ѕки     | ТҮРЕ      | SALES DESCRIPTI | SALES PRICE | соѕт   | QTY ON HAND | REORDER POINT                   | ΑΟΤΙΟ |  |  |
|   | Gardener Starter Kit                      |         | Bundle    | Gardener Sta    |             |        |             |                                 | Edit  |  |  |
|   | Hours                                     |         | Service   |                 |             |        |             |                                 | Edit  |  |  |
|   | Landscaping Work                          |         | Service   | Landscaping     |             |        |             |                                 | Edit  |  |  |
|   | Lawn & Garden                             |         |           |                 |             |        |             |                                 |       |  |  |
| • | Garden Hand Trowel                        | 40902   | Inventory | Garden Hand     | 27.95       | 13.459 | 9           |                                 | Edit  |  |  |
| • | Garden Shovel                             | 3489309 | Inventory | Garden Shovel   | 39.95       |        | 24          |                                 | Edit  |  |  |
| < | 0 Wheelbarrow                             | 3897484 | Inventory | 6.0 Cubic ft    | 99.95       | 33.877 | 38          |                                 | Edit  |  |  |

- **b.** Select the inventory items you want to adjust.
- c. Click the Batch actions drop-down arrow and select Adjust quantity.

Otherwise, click + New > Inventory Qty Adjustment.

- 2. If necessary, edit the adjustment date.
- 3. If necessary, click the **Inventory adjustment account** drop-down arrow and choose a different account. QuickBooks uses a preset account.

| ₿ In                             | vei          | ntory Quantity A           | djustment no.4                       |             |         |               |            | ? He         | elp X |
|----------------------------------|--------------|----------------------------|--------------------------------------|-------------|---------|---------------|------------|--------------|-------|
| Adjustme<br>05/01/2<br>Inventory | 2020<br>adju | stment account             |                                      |             |         |               | Ref        | erence no.   |       |
|                                  |              | PRODUCT                    | DESCRIPTION                          | QTY ON HAND | NEW QTY | CHANGE IN QTY | CLASS      |              |       |
|                                  | 1            | Lawn & Garden:Garden Hand  | Garden Hand Trowel                   | 9           | 7       | -2            |            |              |       |
| ш                                | 2            | Lawn & Garden:Garden Shove | Garden Shovel                        | 24          | 22      | -2            |            |              | Ô     |
| 0                                | 3            | Lawn & Garden:Wheel 🔻      | 6.0 Cubic ft. Wheelbarrow. Easy-Lift | 38          | 34      | -4            | Enter Text | •            | Ô     |
|                                  | 4            |                            |                                      |             |         |               |            |              | Ô     |
| Memo                             | dd line      | es Clear all lines         |                                      |             |         |               |            |              |       |
|                                  |              |                            |                                      | Privacy     |         |               |            |              |       |
| Cance                            | I            | Clear                      |                                      |             |         |               | Save       | Save and clo | se 🔻  |

- 4. If the table is empty, add the inventory items you want to adjust:
  - a. In the first row in the table, click the **Product** field.
  - b. Click the drop-down arrow and select an inventory item.
  - c. Repeat steps a and b to add other inventory items as needed.
- 5. For each inventory item in the table, enter either a new quantity or a change in quantity.

For example, the **Qty on Hand** column shows that you have 10 widgets, but you discover that 2 widgets are missing. You can adjust the quantity either by entering 8 in the **New Qty** column or by entering -2 (negative 2) in the **Change in Qty** column.

- 6. Enter a reminder in the Memo field about why you made this adjustment (optional).
- 7. Click Save.

To learn how to adjust inventory watch this video: https://youtu.be/KeF7dS229Gk